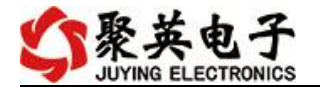

## DAM10DA 采集卡说明书

V1.1

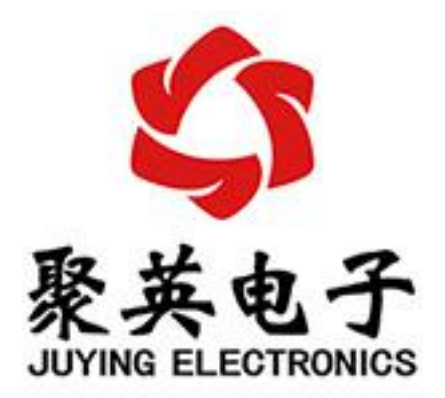

#### 北京聚英翱翔电子有限责任公司 **2015** 年 **12** 月

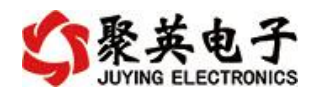

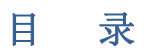

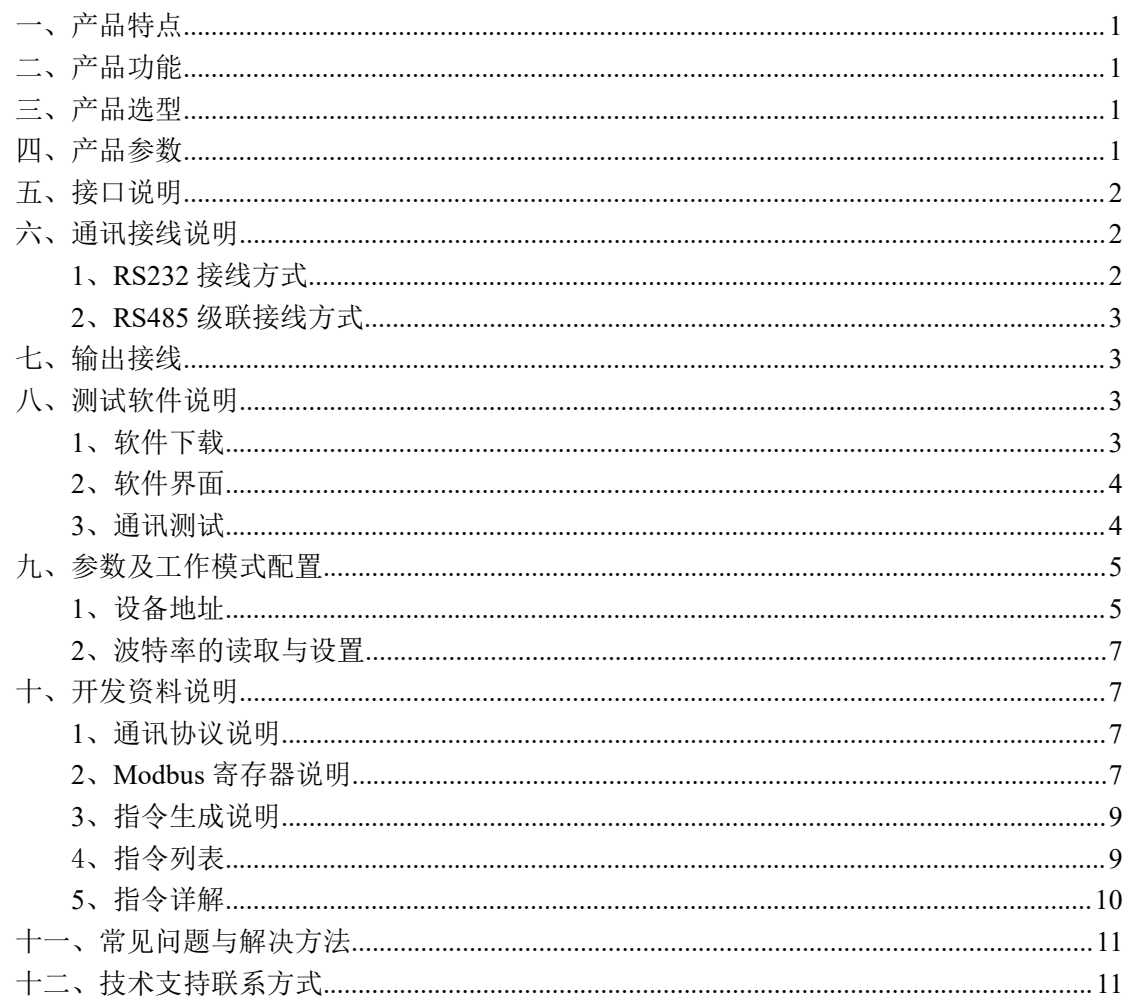

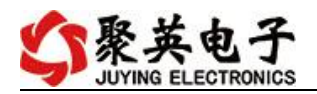

# <span id="page-2-0"></span>一、产品特点

- DC12-30V 宽压供电;
- RS485 通讯隔离:
- 通讯接口支持 RS232、RS485;
- 支持标准 modbus 协议, 同时支持 ASCII/RTU 格式。

## <span id="page-2-1"></span>二、产品功能

- 10 路模拟量输出;
- 支持 5 位寻址地址;
- 支持波特率: 2400,4800,9600,19200,38400;
- 10 位 DA 输出转换。

## <span id="page-2-2"></span>三、产品选型

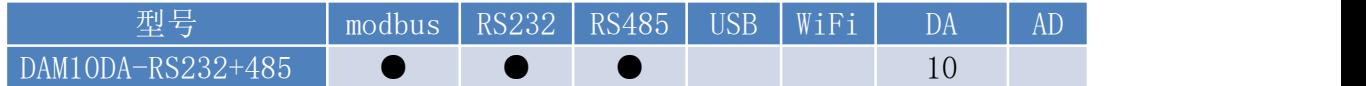

## <span id="page-2-3"></span>四、产品参数

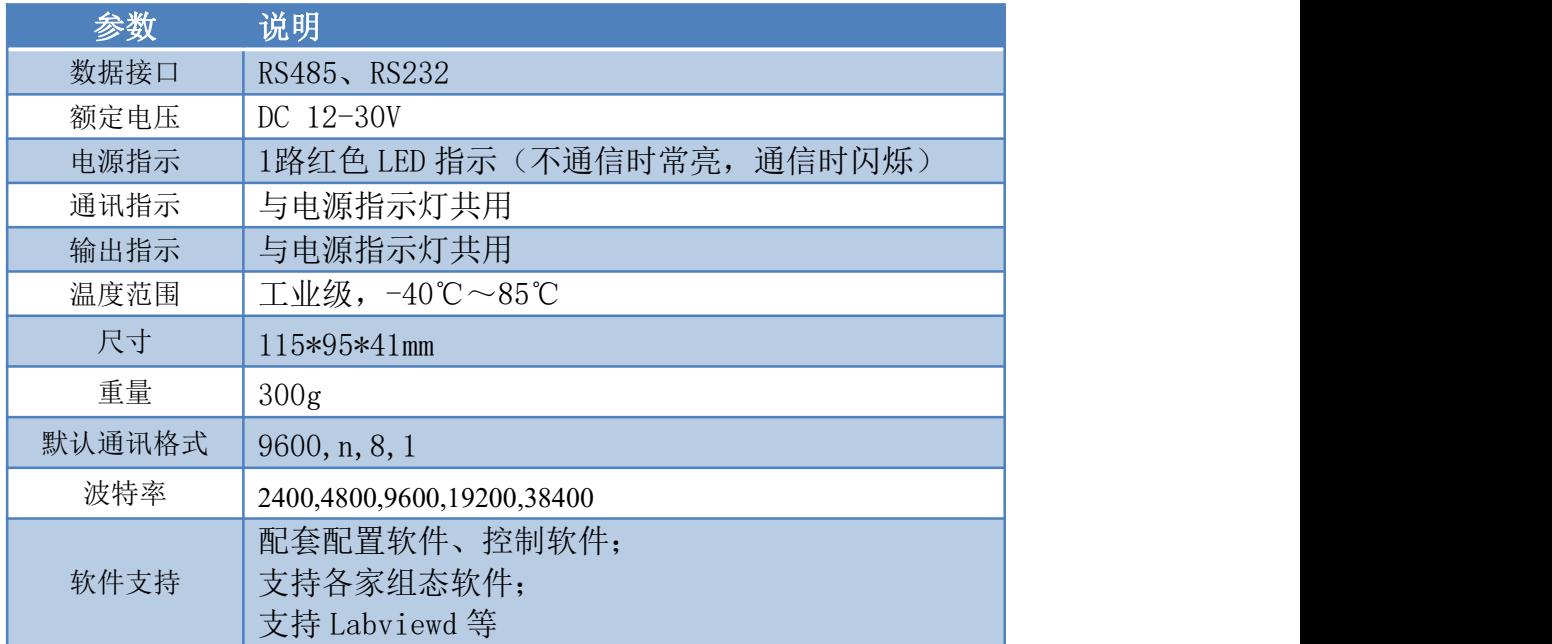

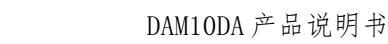

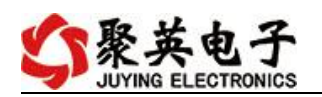

## <span id="page-3-0"></span>五、接口说明

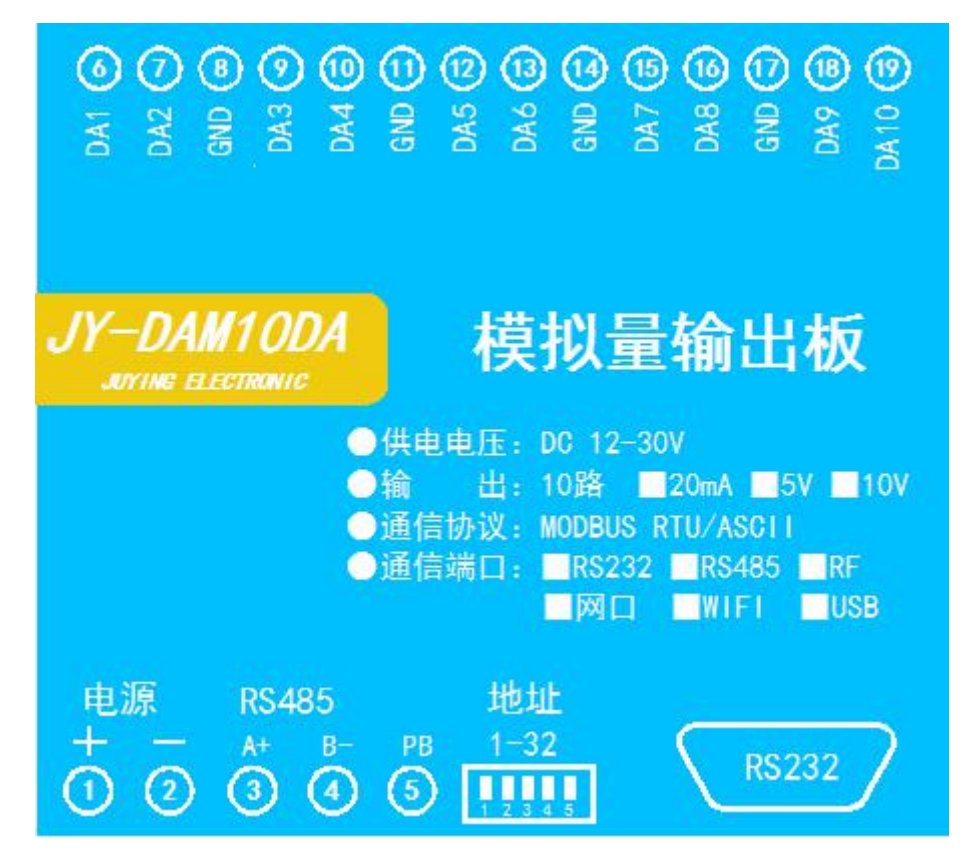

## <span id="page-3-1"></span>六、通讯接线说明

## <span id="page-3-2"></span>**1**、**RS232** 接线方式

RS232 接线为标准 DB9 母头接口, 为直连线。

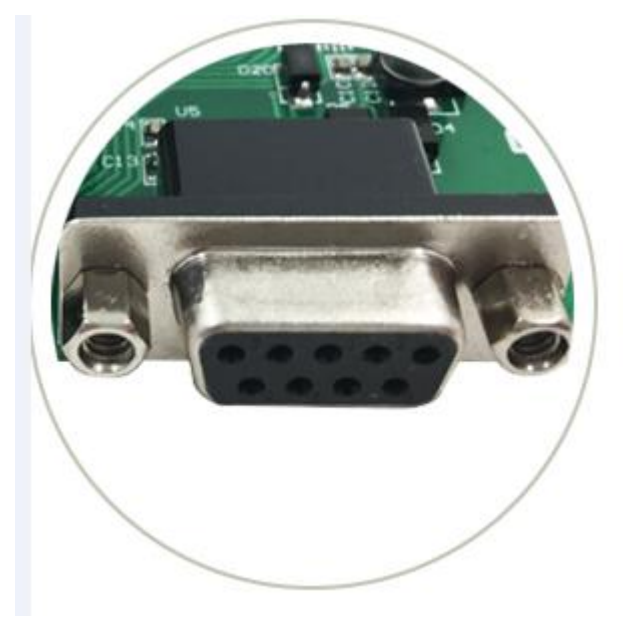

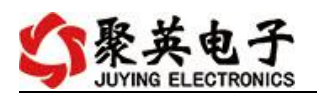

## <span id="page-4-0"></span>**2**、**RS485** 级联接线方式

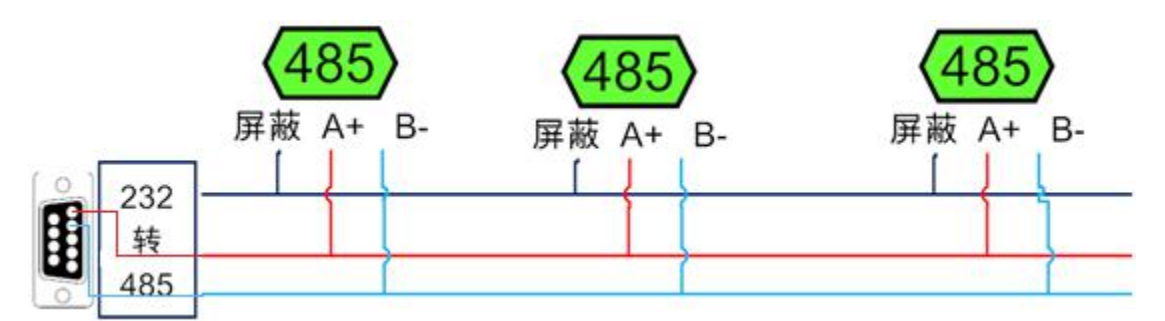

电脑自带的串口一般是 RS232, 需要配 232-485 转换器(工业环境建议使用有源带隔离 的转换器), 转换后 RS485 为 A、B 两线, A 接板上 A 端子, B 接板上 B 端子, 485 屏蔽 可以接 GND。若设备比较多建议采用双绞屏蔽线,采用链型网络结构。

## <span id="page-4-1"></span>七、输出接线

DA1-DA10 为信号输出正, GND 为信号输出地。 设置输出值与实际值之间的关系是: 输出值=实际值\*100, 如设置输出 4ma, 写

# <span id="page-4-2"></span>八、测试软件说明

## <span id="page-4-3"></span>**1**、软件下载

写入 400。

https://www.juyingele.com/download/DAMSoftware.zip(软件视频教程连接)

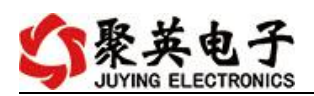

# <span id="page-5-0"></span>**2**、软件界面

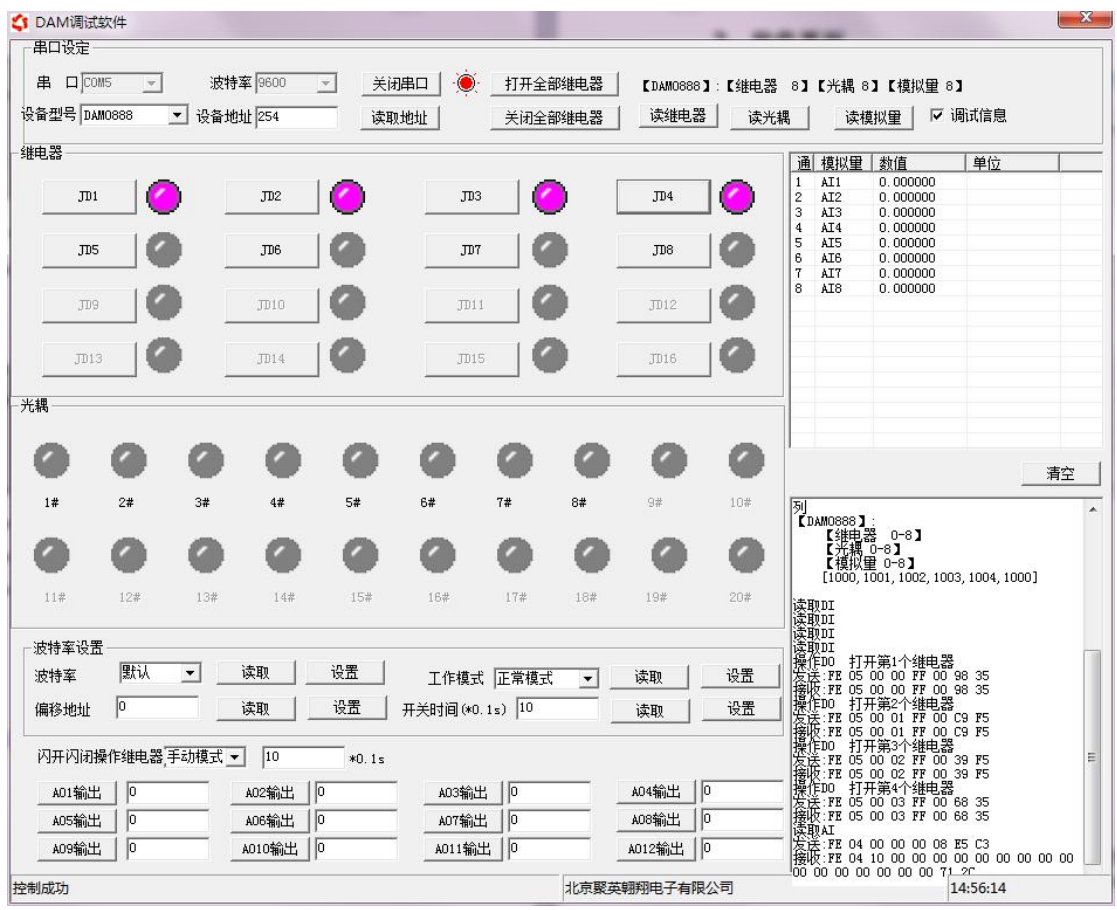

#### 软件功能

- 继电器状态查询
- 继电器独立控制
- 模拟量读取
- 开关量状态查询
- 调试信息查询
- 工作模式的更改
- 偏移地址的设定
- 继电器整体控制

### <span id="page-5-1"></span>**3**、通讯测试

- 1 选择设备当前串口号,打开串口;
- 2 选择对应的产品型号;

3 设备地址修改为 254,点击"读取地址",软件底部提示"读取成功",读到的设备地 址为"0",软件右下方的发送和指令正确,则说明设备与电脑通讯成功。

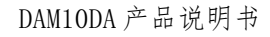

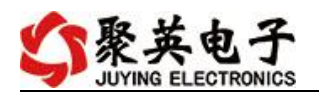

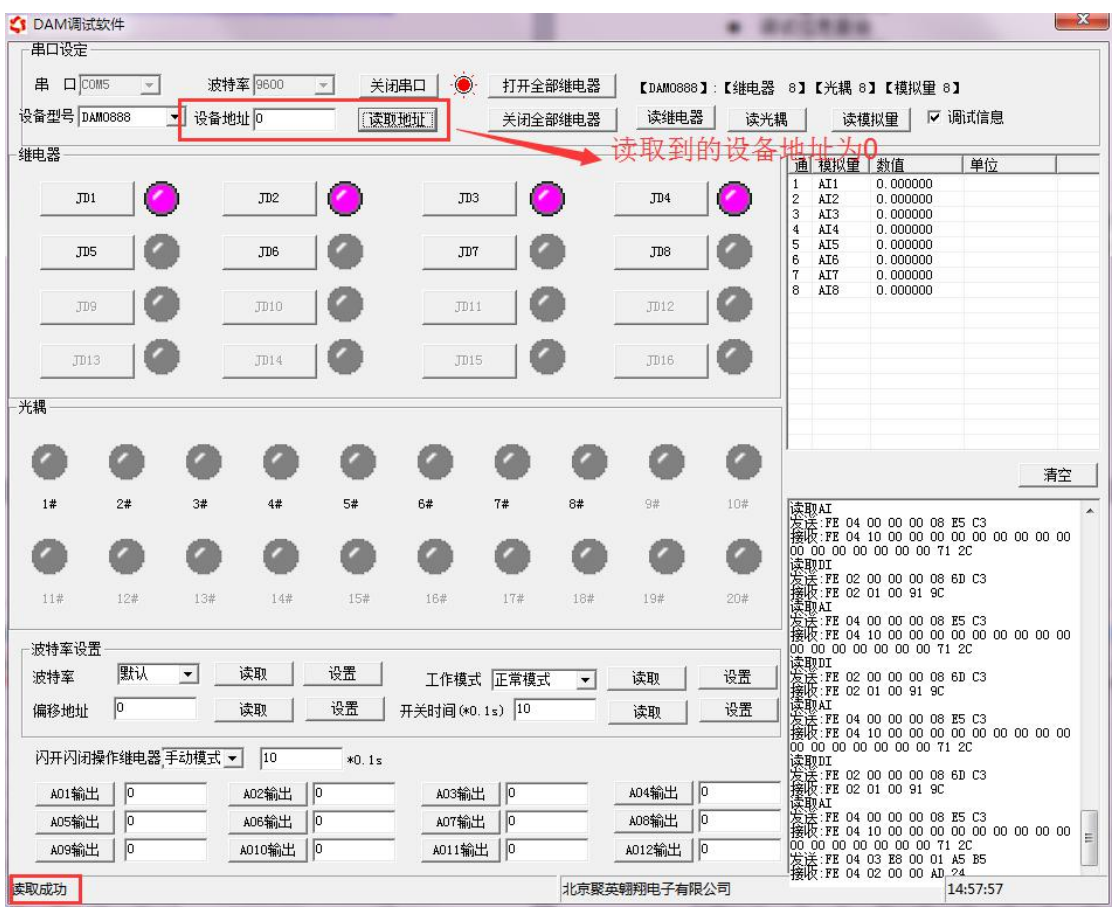

# <span id="page-6-0"></span>九、参数及工作模式配置

## <span id="page-6-1"></span>**1**、设备地址

#### **1.1**、设备地址的介绍

DAM 系列设备地址默认为 0, 使用广播地址为 254 进行通讯, 用 0 无法通讯。 设备地址**=**拨码开关地址**+**偏移地址。

#### **1.2**、设备地址的读取

设备正常通讯后,初始设备地址写入 254,然后点击软件上方"读取地址" 即可读到设备的当前地址。

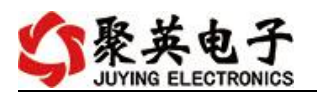

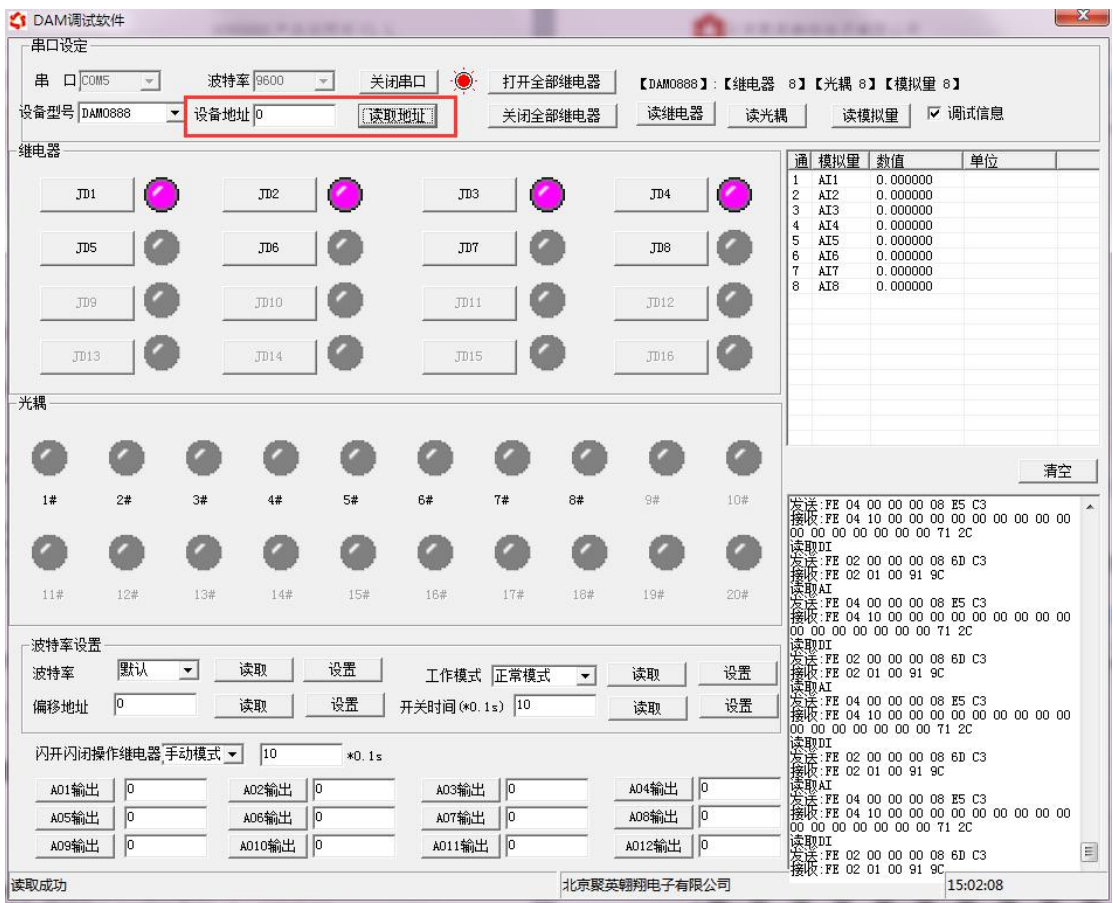

#### **1.3**、拨码开关地址

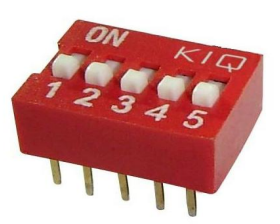

- 1、五个拨码全都拨到"ON"位置时, 为地址"31";
- 2、五个拨码全都拨到"OFF"位置时,为地址"0";
- 3、最左边 1 为二进制最低位。
- 4、地址表:

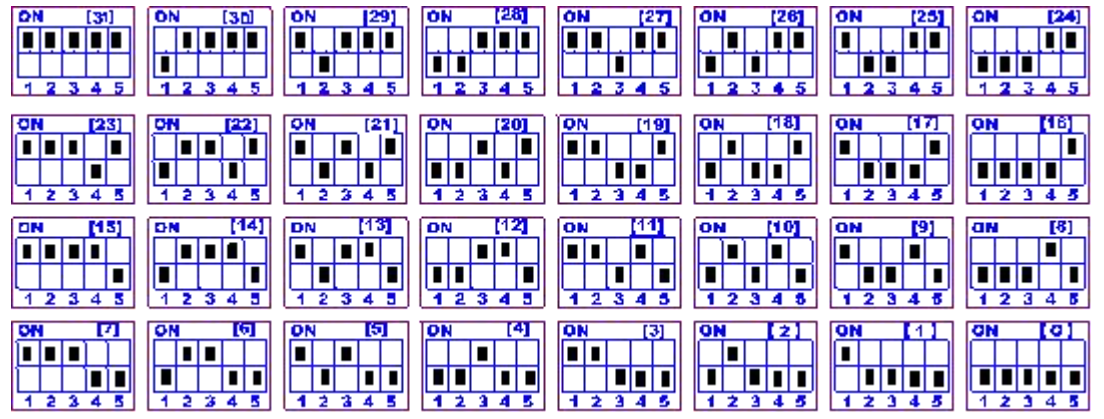

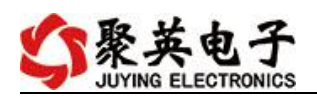

### **1.4**、偏移地址的设定与读取

点击 DAM 调试软件下方偏移地址后边的"读取"或"设置"来对设备的偏 移地址进行读取或设置。

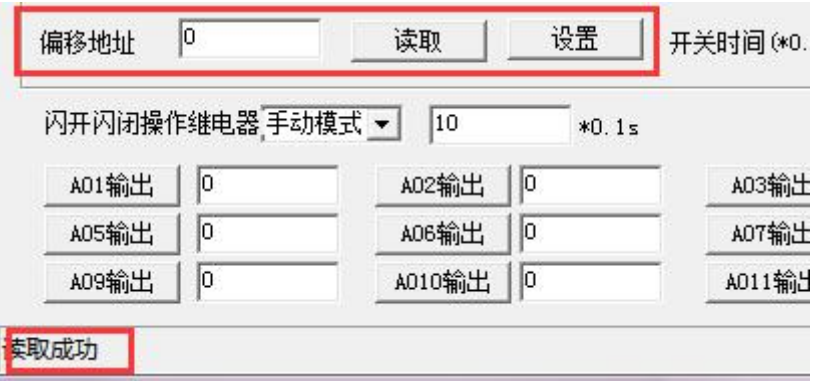

## <span id="page-8-0"></span>**2**、波特率的读取与设置

点击下方波特率设置栏的"读取"和"设置"就可以分别读取和设置波特率 和地址,操作后需要重启设备和修改电脑串口设置。

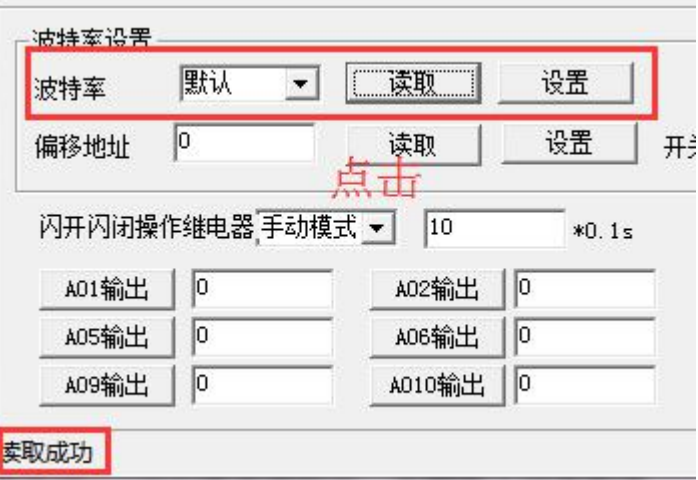

## <span id="page-8-1"></span>十、开发资料说明

## <span id="page-8-2"></span>**1**、通讯协议说明

本产品支持标准 modbus 指令,有关详细的指令生成与解析方式,可根据本文中的寄存 器表结合参考《MODBUS 协议中文版》 即可。

## <span id="page-8-3"></span>**2**、**Modbus** 寄存器说明

本控制卡主要为模拟输入寄存器和光耦输入寄存器,主要支持以下指令码:3、4

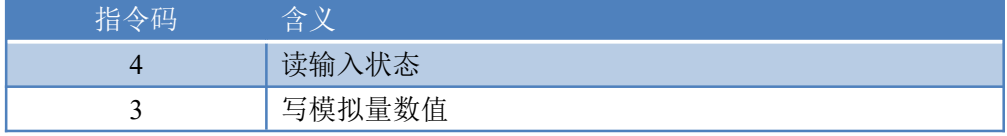

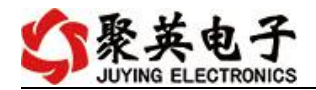

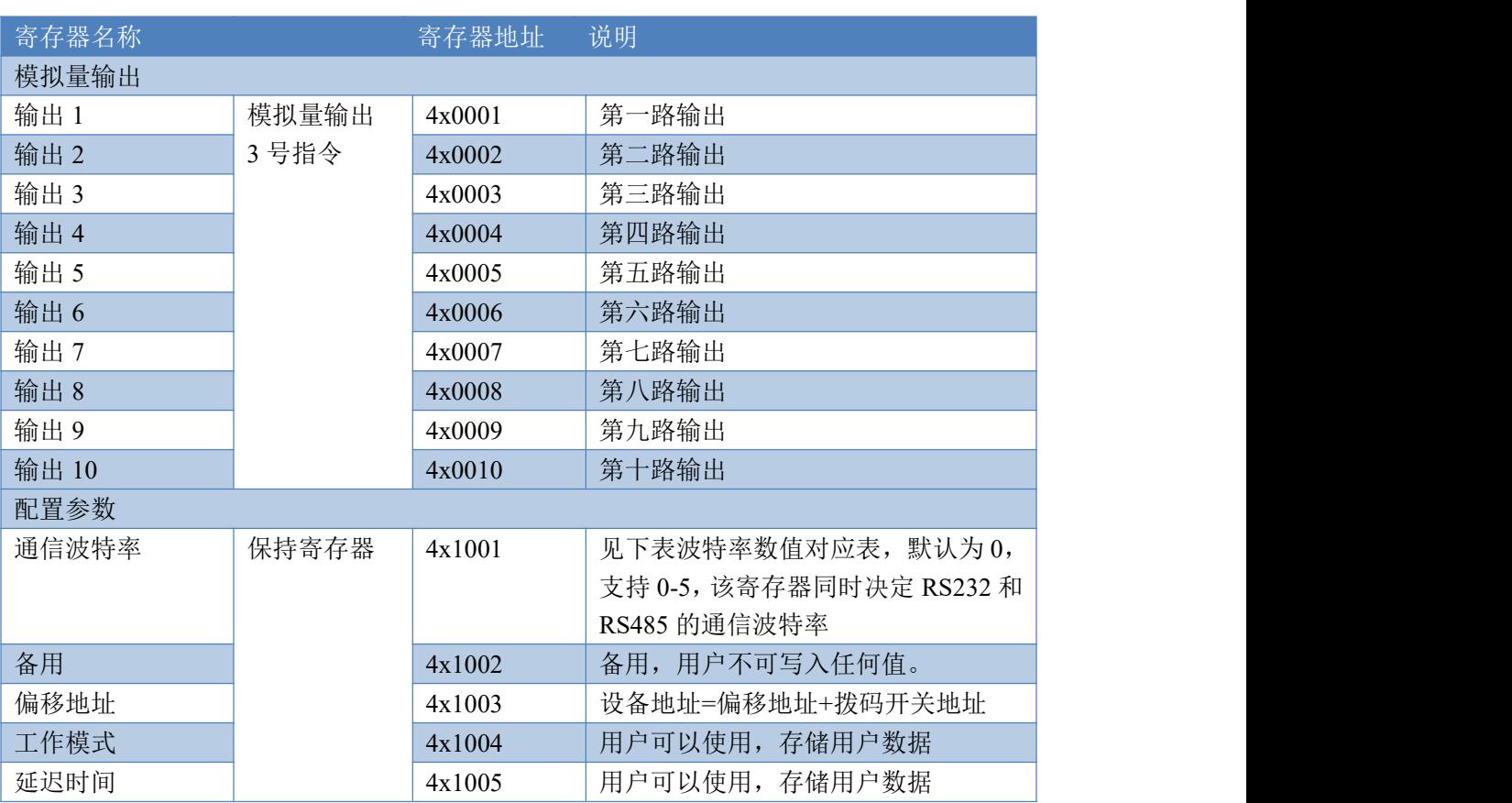

#### 备注:

①: Modbus 设备指令支持下列 Modbus 地址:

00001 至 09999 是离散输出(线圈)

10001 至 19999 是离散输入(触点)

30001 至 39999 是输入寄存器(通常是模拟量输入)

40001 至 49999 是保持寄存器(通常存储设备配置信息)

采用 5 位码格式,第一个字符决定寄存器类型,其余 4 个字符代表地址。地址 1 从 0

开始,如 00001 对应 0000。

②:波特率数值对应表

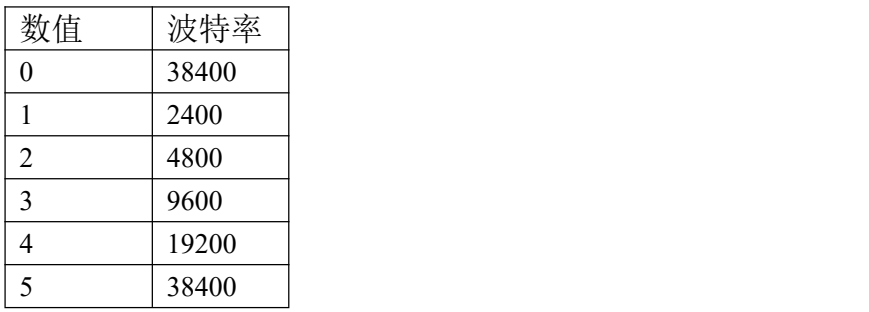

③:继电器状态,通过 30002 地址可以查询,也可以通过 00001---00002 地址来查询,但控 制只能使用 00001---00002 地址。

30002 地址数据长度为 16bit。最多可表示 16 个继电器。

对应结果如下:

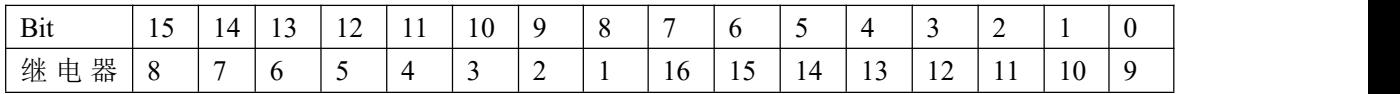

官网: www. juyingele.com 3 8 联系电话: 4006688400

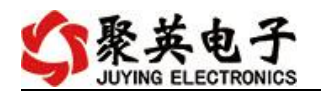

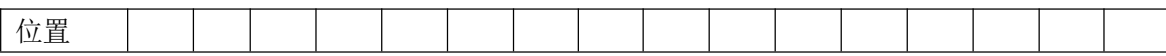

即 寄存器 30009 数据 的 bit8 与寄存器 00001 的数据一样。

同理:光耦输入也是如此。寄存器 30003 的 bit8、bit9 与寄存器 10001、10002 都对应到指 定的硬件上。

寄存器地址按照 PLC 命名规则, 真实地址为去掉最高位, 然后减一。

参考资料: <http://hi.baidu.com/anyili001/item/573454e6539f60afc10d75c9>

### <span id="page-10-0"></span>**3**、指令生成说明

指令可通过"聚英翱翔 DAM 调试软件",勾选调试信息来获取。

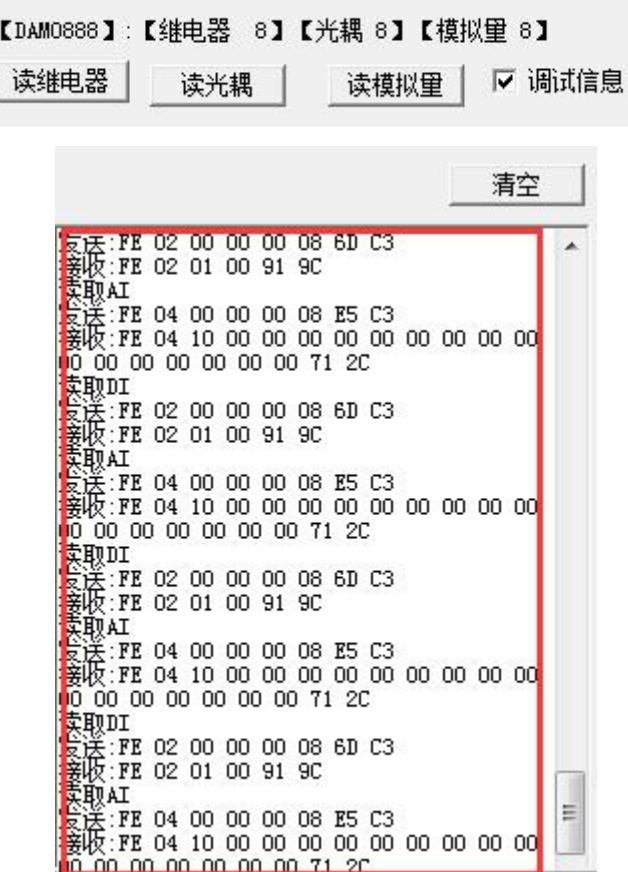

指令生成说明: 对于下表中没有的指令,用户可以自己根据 modbus 协议生成, 对于继 电器线圈的读写,实际就是对 modbus 寄存器中的线圈寄存器的读写,上文中已经说明了继 电器寄存器的地址,用户只需生成对寄存器操作的读写指令即可。例如读或者写继电器 1 的状态,实际上是对继电器 1 对应的线圈寄存器 00001 的读写操作。

## <span id="page-10-1"></span>4、指令列表

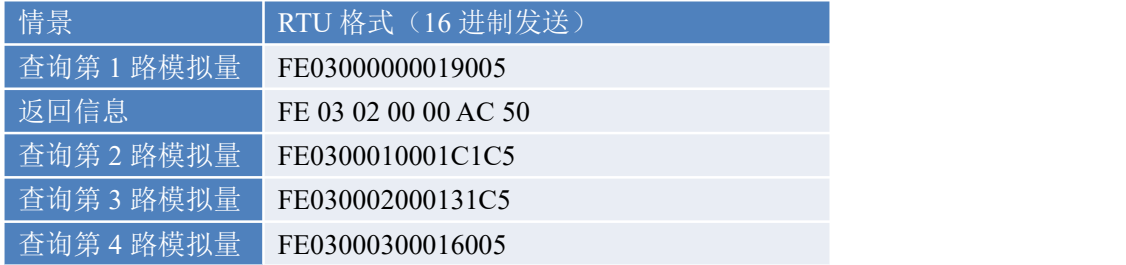

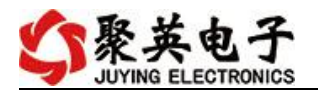

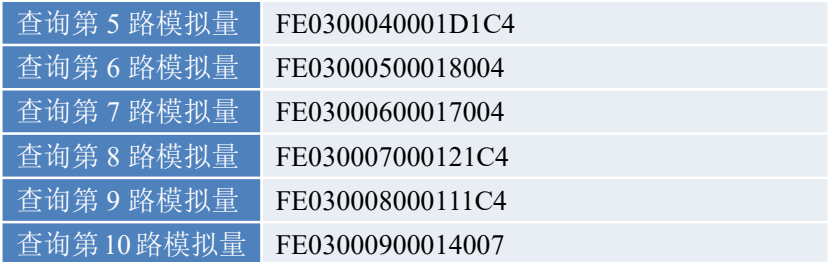

## <span id="page-11-0"></span>**5**、指令详解

1、查询第一路模拟量输出

FE 03 00 00 00 01 90 05

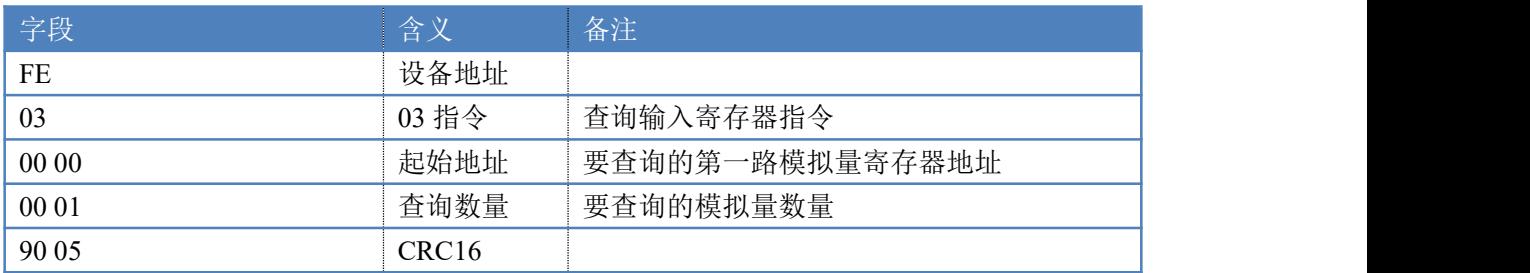

#### 模拟返回信息:

FE 03 02 00 00 AC 50

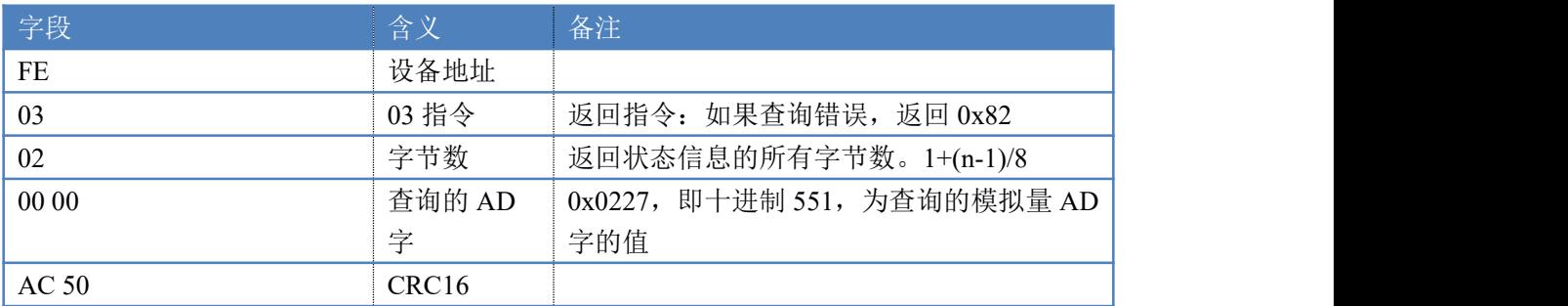

#### 2、设置第一路模拟量输出

设置输出值与实际值的关系:输出值=实际值\*100

#### FE 06 00 00 01 90 9C 39

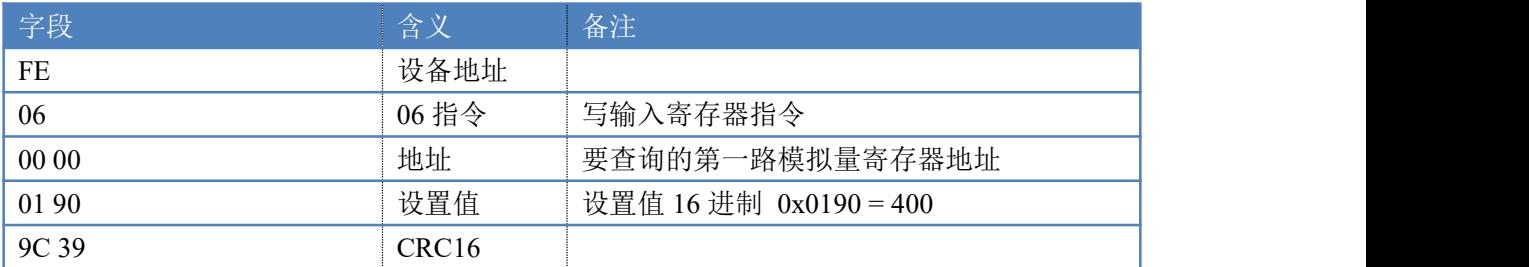

#### 模拟返回信息:

#### FE 06 00 00 01 90 9C 39

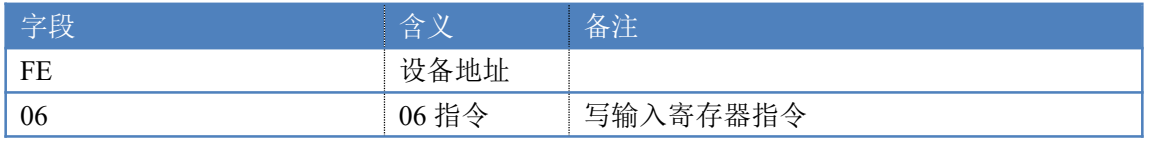

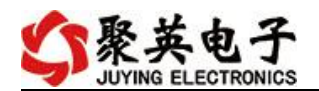

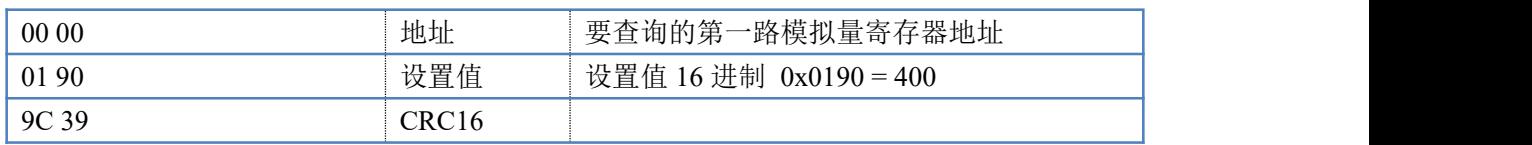

#### 3、设置多路模拟量输出

#### FE 10 00 00 00 0A 14 00 00 00 00 00 00 00 00 00 00 00 00 00 00 00 00 00 00 00 00 73 15

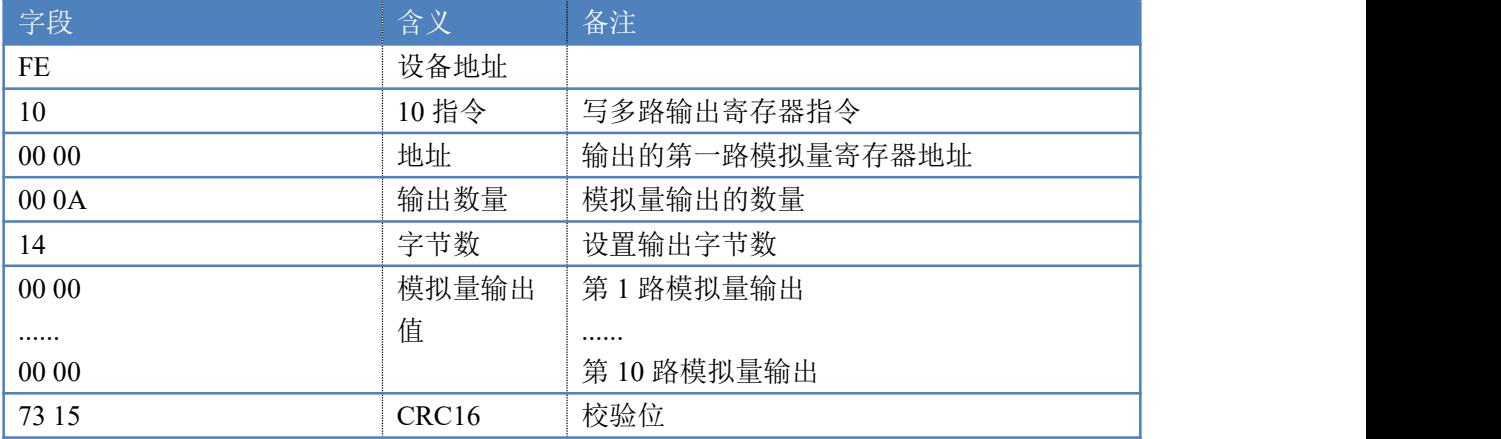

#### 模拟返回信息:

FE 10 00 00 00 0A 54 01

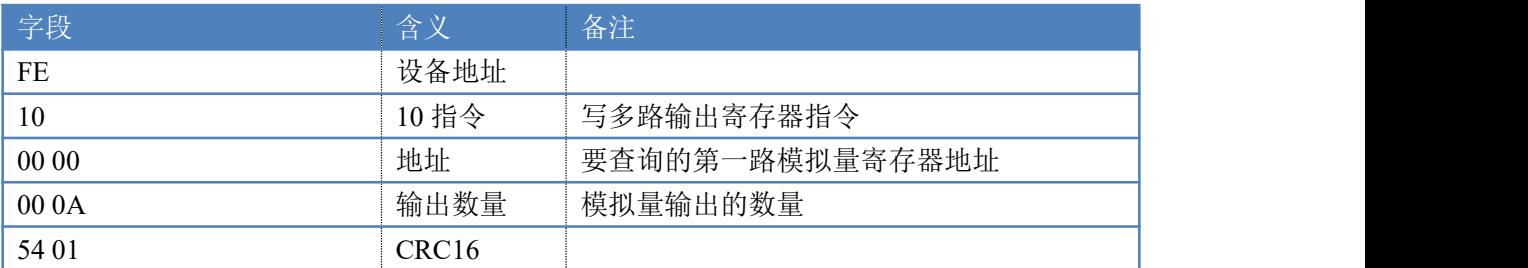

## <span id="page-12-0"></span>十一、常见问题与解决方法

#### **1.**采集板卡供电后使用 **232** 接口无法建立通信,无法控制

首先测试不同波特率是否可以控制,485 接口注意 A+、B-线以及屏蔽线,屏蔽线不是 必须,但在通信误码率大的情况下必须接上,即便距离很近也可能出现此类情况。

## **2.485** 总线,挂载了大于 **1** 个的设备,如:我以广播地址 **254** 发送继电器 **1** 吸和,但并不是 所有模块的继电器 **1** 吸和。

广播地址在总线上只有一个设备时可以使用,大于 1 个设备时请以拨码开关区分地址来 控制,否则会因为模块在通信数据的判断不同步上导致指令无法正确执行。

## <span id="page-12-1"></span>十二、技术支持联系方式

联系电话: 400-6688-400

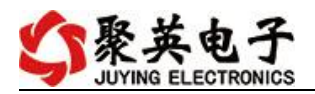

## 软件下载

JYDAM 调试软件 以太网配置软件 <https://www.juyingele.com/download/JYNetConfig.zip>(二维码使用浏览器 扫描) <https://www.juyingele.com/download/JYDAMSoftware.zip>

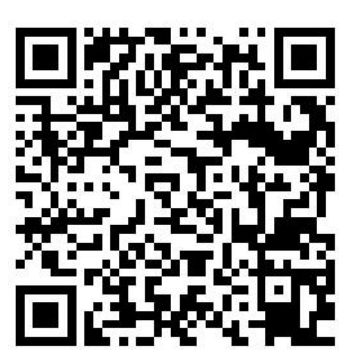

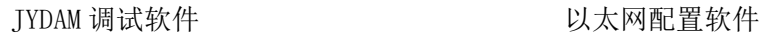

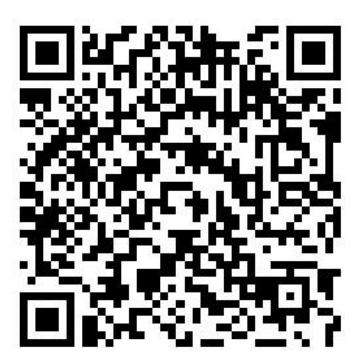

欢迎关注聚英电子微信公众号,查看最新科技,实时动态

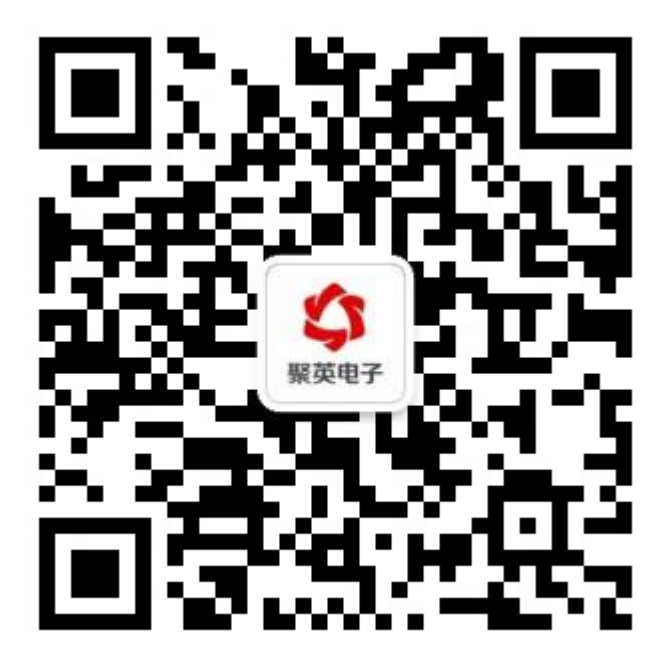